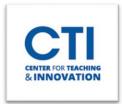

## Add a Web Link

- 1. Make sure **Edit Mode is on** (Figure 1).
- 2. Select a content area from the course menu (Figure 2).
- 3. Hover over Build Content, then click on Web Link (Figure 3).

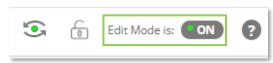

FIGURE 1

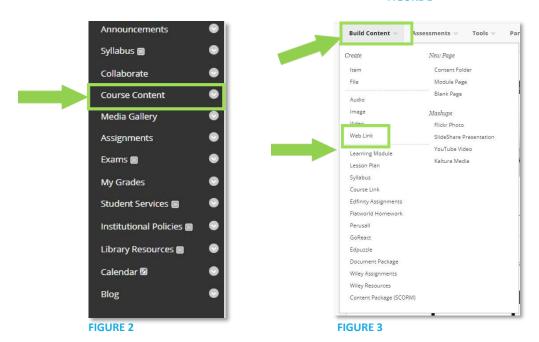

4. Enter in the name and URL for the web link (Figure 4).

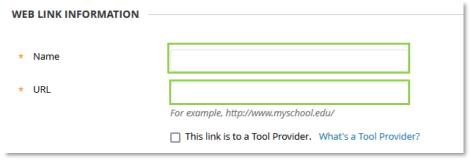

FIGURE 4

5. Scroll down and select whatever options you'd like. You can add a description, attach files, or change settings for the web link. It is suggested that you set the **Open in New Window** setting to **Yes** to make it easier to browse your course. Once you're finished, click on **Submit**.